## **Регистрация в Skype.**

- 1. Зайти на сайт [https://www.skype.com/ru/,](https://www.skype.com/ru/) нажать скачать Skype.
- 2. Установить. (Нажать на скачанный файл)
- 3. Открыть Skype. В открывшемся окне нажать кнопку **Войти или создать**.
- 4. Далее выбираем **регистрацию** (если еще не зарегистрированы) или **вход.**
- 5. Для регистрации необходимо нажать **Создайте её** (учетную запись).
- 6. Ввести либо **номер телефона**, либо **адрес электронной почты**.
	- а. При создании почты, вводим почту и пароль.
- 7. После ввода телефона или электронной почты вводим **пароль**.
- 8. Далее вводим **Фамилию и Имя**.
- 9. Далее Вам на введённую почту или на номер телефона придёт **код**, который вам необходимо будет ввести в поле **Ввести код**.
- 10. Следующим этапом будет подтверждение, что **Вы не робот** (Ввести символы с картинки). На этом регистрация окончена.
- 11. Далее происходит авторизация. **Вы вводите почту и пароль, который вводили при регистрации**.
- 12. После входа появится окно проверки микрофона и веб-камеры, следует нажать **Далее.**
- 13. Далее необходимо добавить **Рязанский медицинский колледж**:
	- а. Нажать на **Контакты**, затем **Добавить контакт**.
	- б. Затем в поле **Искать контакты** пишем Рязанский медицинский колледж.
	- в. После того как нашли, нажимайте кнопку **Добавить**.

Заходим в Skype в назначенное время!

1. Выбрать добавленного человека и отправить ему любое сообщение.

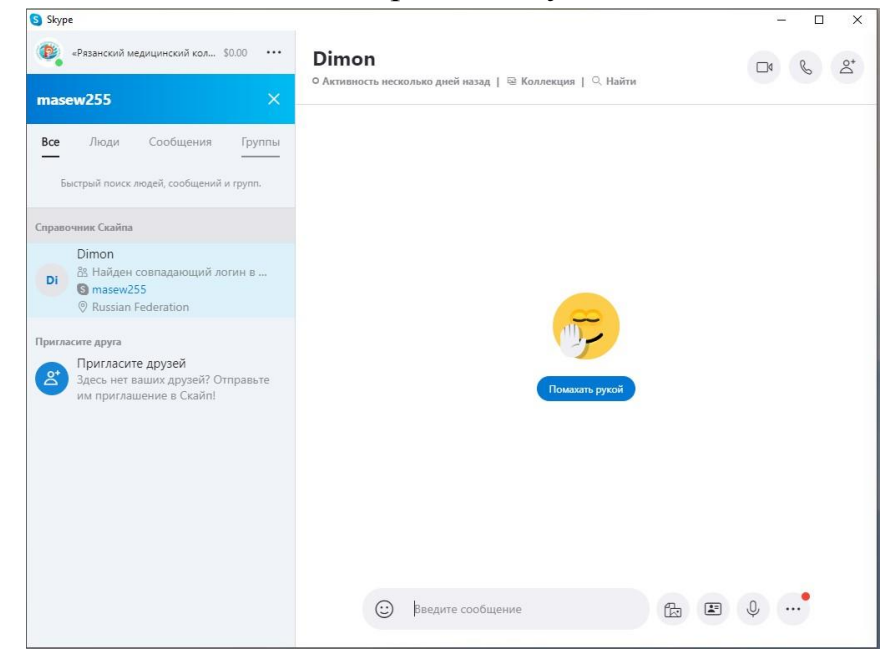

2. Создать группу.(\*Нажать на кнопку, которая на скриншоте выделена прямоугольником)

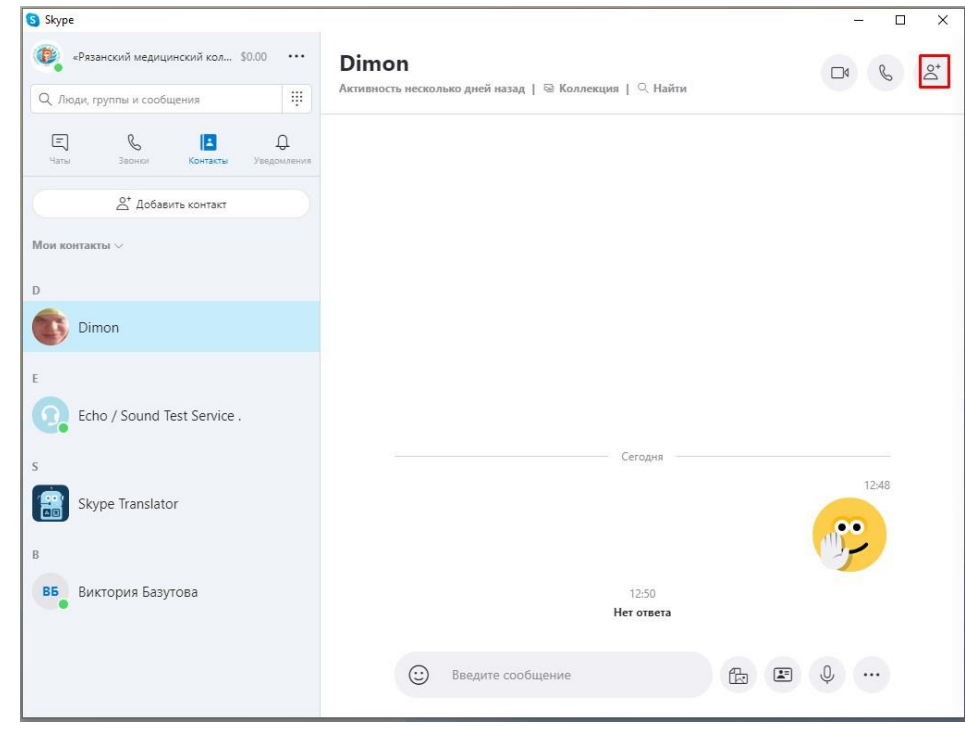

3. Выбрать участников и нажать готово.(\*Выделено прямоугольниками)

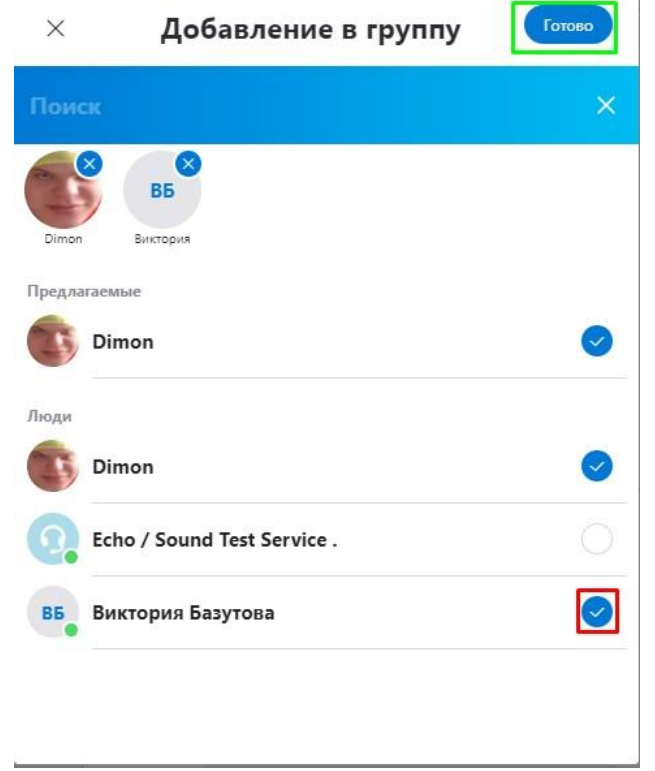

4. В созданной беседе осуществить Вызов.(\*Выделено прямоугольником)

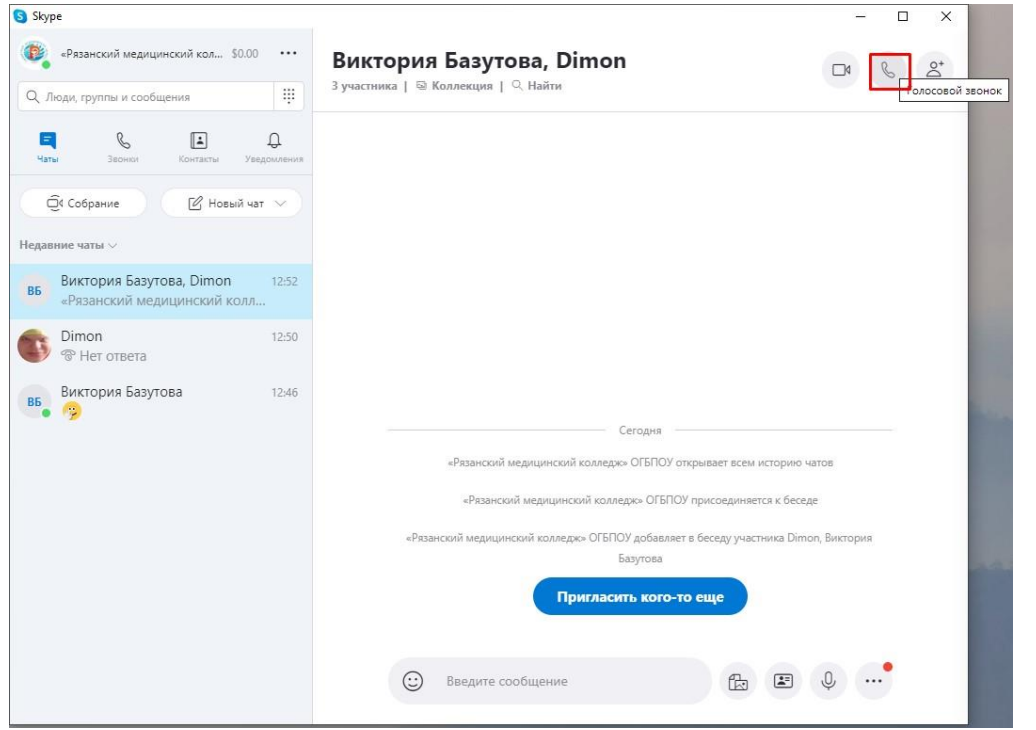

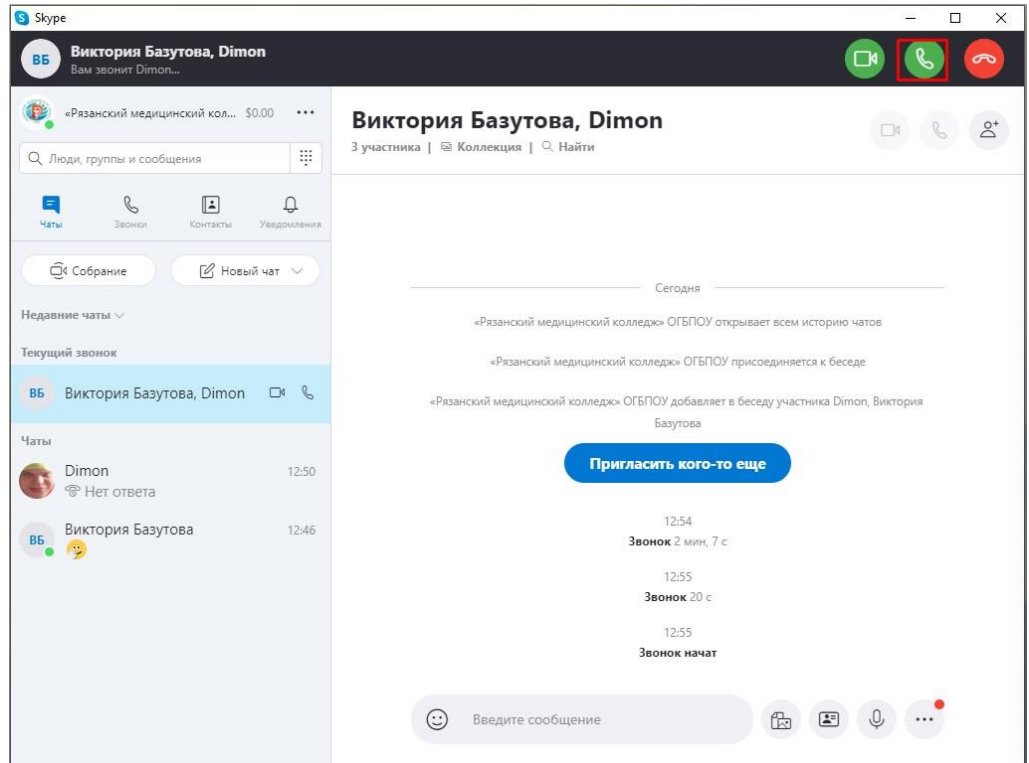

## 5. Принятие звонка. (\*Выделено прямоугольником)

6. Добавление участников к текущему вызову. (\*Выделено прямоугольником)

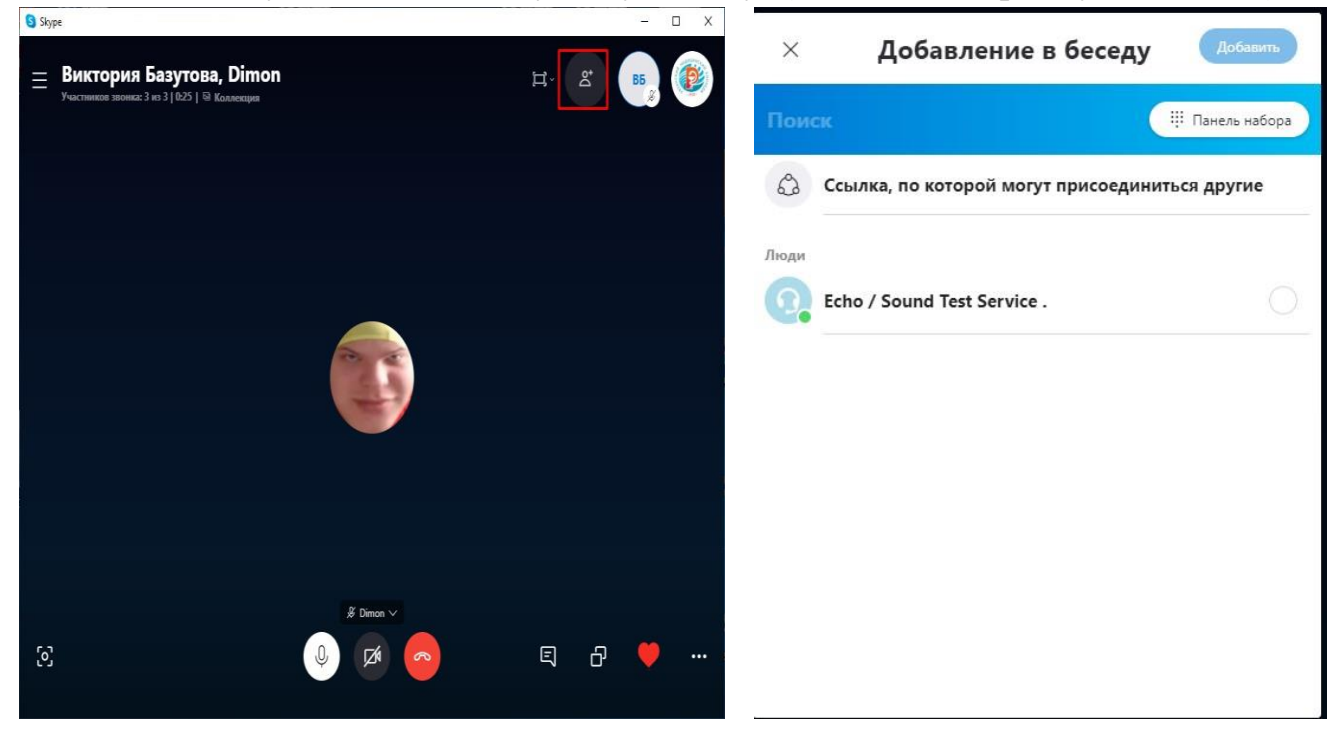

7. Как переименовать беседу в номер группы. (\*Выделено прямоугольником куда

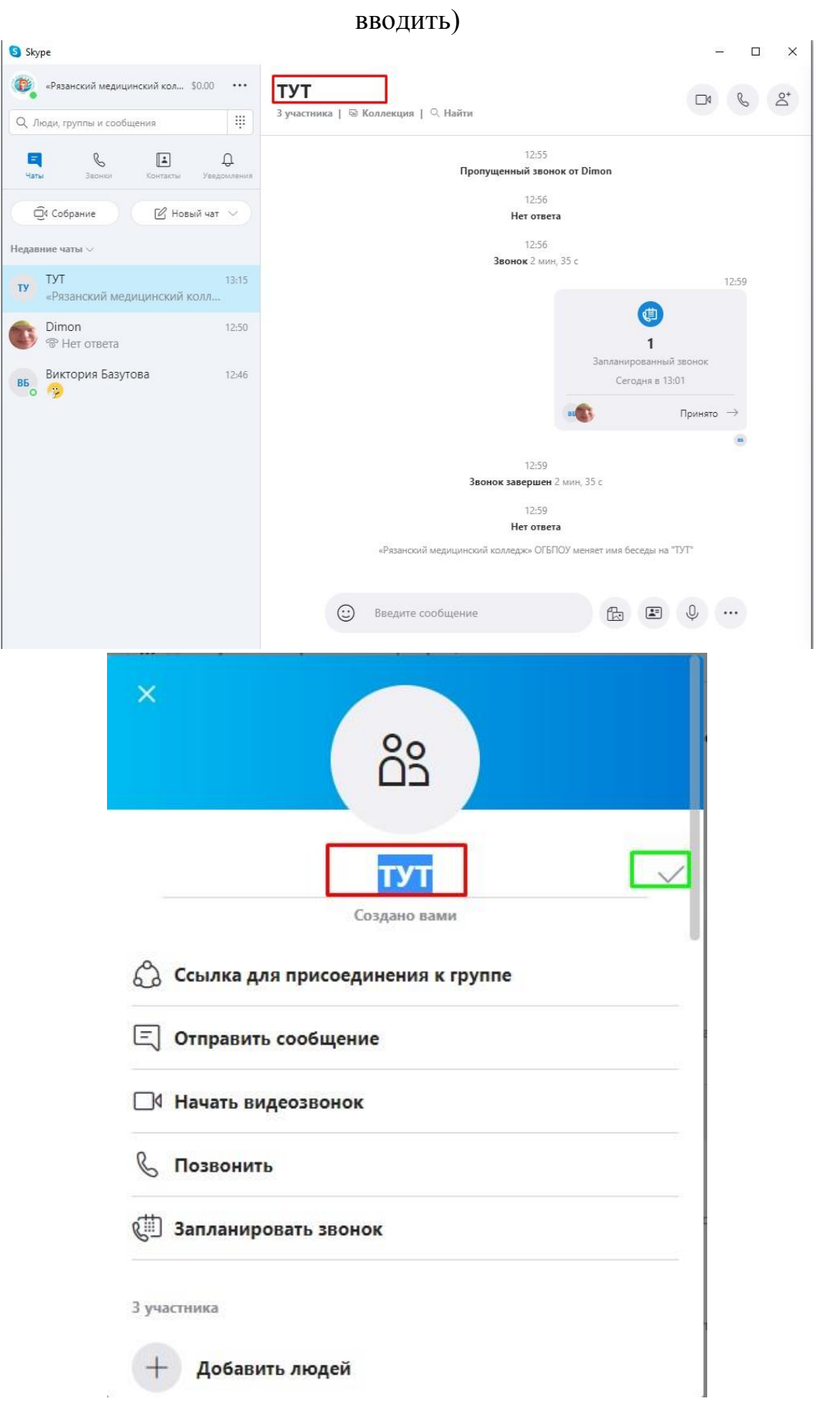